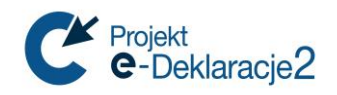

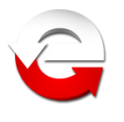

# **Ministerstwo Finansów**

Departament Informatyzacji

## **Instalacja aplikacji e-Deklaracje Desktop w systemie operacyjnym Linux Wersja 10.0.0**

*Warszawa, 07.03.2018 r.*

*Copyright (c) 2018 Ministerstwo Finansów*

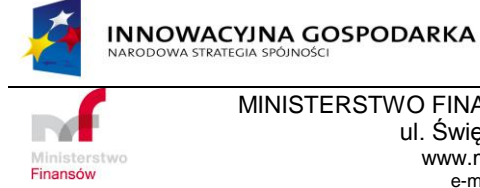

UNIA EUROPEJSKA<br>EUROPEJSKI FUNDUSZ<br>ROZWOJU REGIONALNEGO

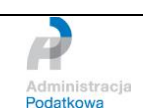

MINISTERSTWO FINANSÓW , DEPARTAMENT INFORMATYZACJI ul. Świętokrzyska 12, 00-916 Warszawa www.mf.gov.pl www.e-Deklaracje.gov.pl e-mail: info.e-deklaracje@mofnet.gov.pl

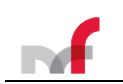

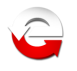

## <span id="page-1-0"></span>**1. Wstęp**

W związku z komunikatem Adobe ( <http://helpx.adobe.com/air/kb/install-32-bit-air-linux.html> ) o zaprzestaniu wspierania środowiska Adobe AIR dla Linux i zgłoszeniami do Pomocy Technicznej systemu e-Deklaracje, problemów użytkowników systemów Linux z instalacją środowiska AIR informujemy, że aplikacja e-Deklaracje Desktop uruchomi się w starszej wersji środowiska (ostatnia dostępna dla Linux to wersja 2.6), którego instalację można wykonać wg poniższych wskazówek.

#### *Uwaga:*

Zaproponowane w instrukcji metody instalacji środowiska Adobe AIR i aplikacji e-Deklaracje Desktop przedstawiają jedną z możliwych metod konfiguracji systemu Linux i były testowane w systemach instalowanych z nośników w wersji Live.

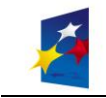

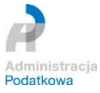

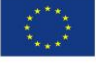

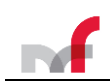

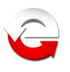

## <span id="page-2-0"></span>2. Spis treści

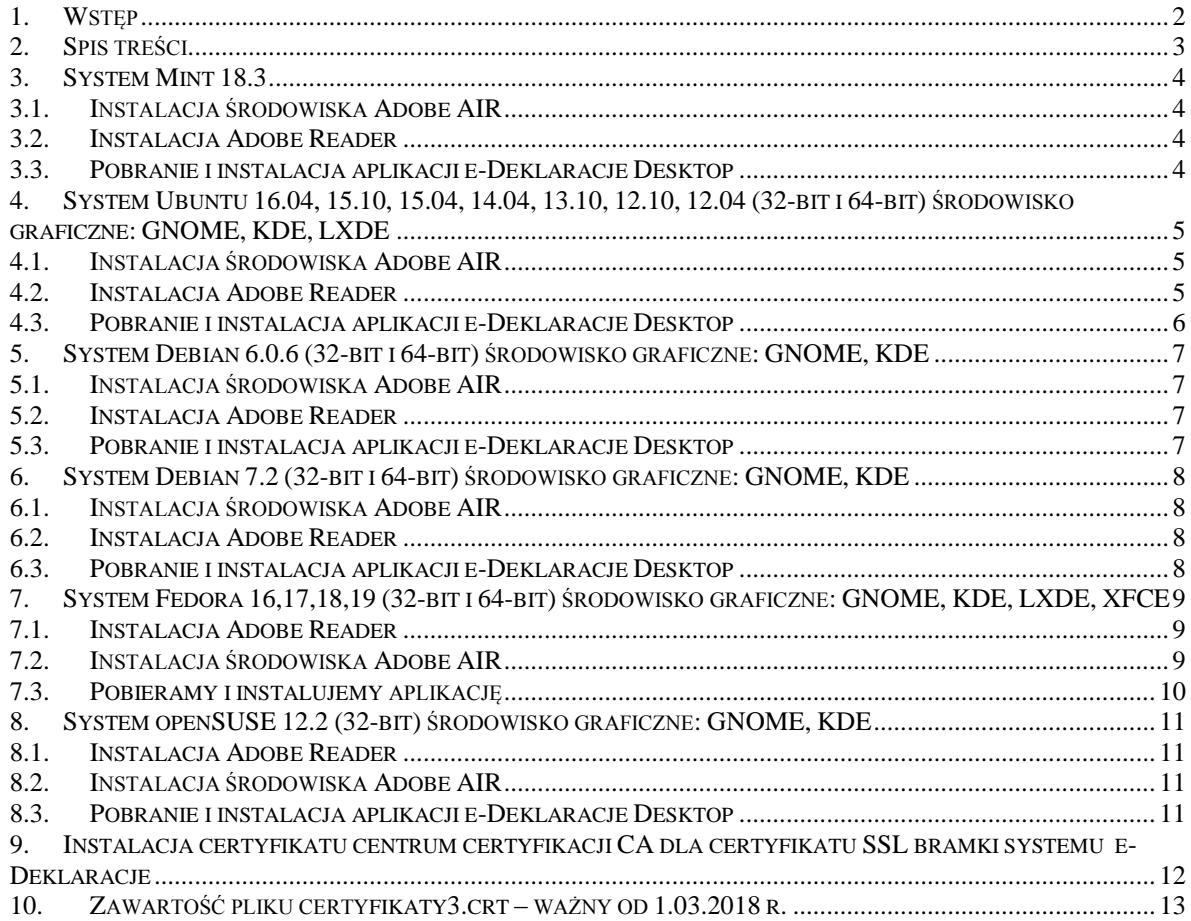

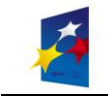

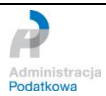

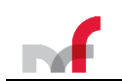

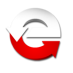

## <span id="page-3-0"></span>**3. System Mint 18.3**

Wszystkie polecenia wykonujemy z poziomu okna terminala

## <span id="page-3-1"></span>**3.1. Instalacja środowiska Adobe AIR**

Instalacja bibliotek niezbędnych do instalacji środowiska uruchomieniowego Adobe AIR: *Poniższy fragment instrukcji dotyczy systemów 64-bitowych*

sudo apt-get install ia32-libs

Wykonując w tym miejscu instalację AdobeAir otrzymamy komunikat: *Adobe AIR could not be installed. Install either Gnome Keyring or KDE KWallet before installing Adobe AIR.*

Aby temu zapobiec wykonujemy polecenia:

```
sudo ln -s /usr/lib/x86_64-linux-gnu/libgnome-keyring.so.0 /usr/lib/libgnome-keyring.so.0
sudo ln -s /usr/lib/x86<sup>-64-linux-qnu/libgnome-keyring.so.0.2.0</sup> /usr/lib/libgnome-
keyring.so.0.2.0
```
#### Pobieramy Adobe AIR i instalujemy

```
wget http://airdownload.adobe.com/air/lin/download/latest/AdobeAIRInstaller.bin
chmod +x ./AdobeAIRInstaller.bin
sudo ./AdobeAIRInstaller.bin
```
Utworzone wcześniej linki do bibliotek można teraz usunąć.

```
sudo rm /usr/lib/libgnome-keyring.so.0
sudo rm /usr/lib/libgnome-keyring.so.0.2.0
```
## <span id="page-3-2"></span>**3.2. Instalacja Adobe Reader**

```
wget http://ardownload.adobe.com/pub/adobe/reader/unix/9.x/9.5.5/enu/AdbeRdr9.5.5-
1_i486linux_enu.bin
chmod +x \sqrt{\text{AdbeR}}dr9.5.5-1 i486linux enu.bin
sudo ./AdbeRdr9.5.5-1_i486linux_enu.bin
```
Istnieje możliwość wykonania instalacji Adobe Reader z repozytorium dystrybucji, ale należy wykonać poniższe polecenie, w przeciwnym wypadku aplikacja zgłosi błąd nieodpowiedniej wersji Readera.

<span id="page-3-3"></span>sudo ln -s /usr/lib/Adobe/Reader9 /opt/Adobe/Reader9

## **3.3. Pobranie i instalacja aplikacji e-Deklaracje Desktop**

wget http://www.e-deklaracje.gov.pl/files/dopobrania/e-dek/app/e-DeklaracjeDesktop.air

Instalujemy aplikację:

```
sudo /opt/Adobe\ AIR/Versions/1.0/Resources/airappinstaller / PEŁNA ŚCIEŻKA DO PLIKU /e-
DeklaracjeDesktop.air
```
Po instalacji aplikacja e-Deklaracje Desktop uruchomi się automatycznie chyba, że odznaczono opcję uruchomienia podczas instalacji.

UWAGA: Aplikacja uruchomi się automatycznie w profilu super użytkownika, po wyłączeniu jej i uruchomieniu z menu trzeba będzie utworzyć profil danych (w znaczeniu aplikacji) ponownie, tym razem dla systemowego użytkownika, z konta którego uruchomiono aplikację.

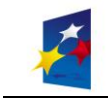

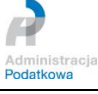

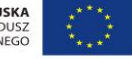

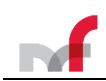

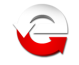

## <span id="page-4-0"></span>**4. System Ubuntu 16.04, 15.10, 15.04, 14.04, 13.10, 12.10, 12.04 (32-bit i 64-bit) środowisko graficzne: GNOME, KDE, LXDE**

sudo apt-get install ant

Wszystkie polecenia wykonujemy z poziomu okna terminala

## <span id="page-4-1"></span>**4.1. Instalacja środowiska Adobe AIR**

*Poniższy fragment instrukcji dotyczy systemów 64-bitowych*

sudo apt-get install ia32-libs

Jeśli w tym miejscu system odmówi instalacji ia32-libs (przyczyną jest zaprzestanie wspierania tego pakietu przez firmę Canonical) należy wykonać poniższe polecenie:

dla systemów w wersji 16.04, 15.10, 15.04

```
sudo apt-get install libxt6:i386 libnspr4-0d:i386 libgtk2.0-0:i386 libstdc++6:i386 
libnss3-1d:i386 libnss-mdns:i386 libxml2:i386 libxslt1.1:i386 libcanberra-gtk-
module:i386 gtk2-engines-murrine:i386 libqt4-qt3support:i386 libgnome-keyring0:i386 
libxaw7
```
dla systemów w pozostałych wersjach

```
sudo apt-get install libgtk2.0-0:i386 libstdc++6:i386 libnss3-1d:i386 lib32nss-mdns
libxml2:i386 libxslt1.1:i386 libcanberra-gtk-module:i386 gtk2-engines-murrine:i386 
libqt4-qt3support:i386 libgnome-keyring0:i386
```
## Wykonując w tym miejscu instalację AdobeAir otrzymamy komunikat: *Adobe AIR could not be installed. Install either Gnome Keyring or KDE KWallet before installing Adobe AIR.*

Aby temu zapobiec wykonujemy polecenia:

```
locate libgnome-keyring.so /usr/lib/i386-linux-gnu/libgnome-keyring.so.0 /usr/lib/i386-linux-
gnu/libgnome-keyring.so.0.2.0
sudo ln -s /usr/lib/i386-linux-gnu/libgnome-keyring.so.0 /usr/lib/libgnome-keyring.so.0
sudo ln -s /usr/lib/i386-linux-gnu/libgnome-keyring.so.0.2.0 /usr/lib/libgnome-
keyring.so.0.2.0
```
#### Pobieramy Adobe AIR i instalujemy

```
wget http://airdownload.adobe.com/air/lin/download/latest/AdobeAIRInstaller.bin
chmod +x ./AdobeAIRInstaller.bin
sudo ./AdobeAIRInstaller.bin
```
Utworzone wcześniej linki do bibliotek można teraz usunąć.

```
sudo rm /usr/lib/libgnome-keyring.so.0
sudo rm /usr/lib/libgnome-keyring.so.0.2.0
```
## <span id="page-4-2"></span>**4.2. Instalacja Adobe Reader**

```
wget http://ardownload.adobe.com/pub/adobe/reader/unix/9.x/9.5.5/enu/AdbeRdr9.5.5-
1_i486linux_enu.bin
chmod +x ./AdbeRdr9.5.5-1_i486linux_enu.bin
sudo ./AdbeRdr9.5.5-1_i486linux_enu.bin
```
Istnieje możliwość wykonania instalacji Adobe Reader z repozytorium dystrybucji, ale należy wykonać poniższe polecenie, w przeciwnym wypadku aplikacja zgłosi błąd nieodpowiedniej wersji Readera.

sudo ln -s /usr/lib/Adobe/Reader9 /opt/Adobe/Reader9

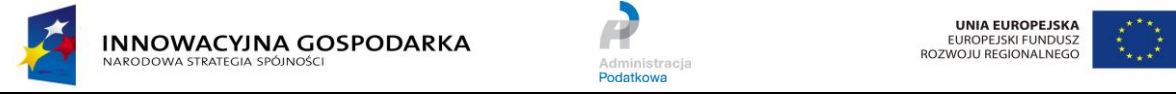

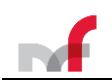

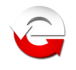

## <span id="page-5-0"></span>**4.3. Pobranie i instalacja aplikacji e-Deklaracje Desktop**

wget http://www.e-deklaracje.gov.pl/files/dopobrania/e-dek/app/e-DeklaracjeDesktop.air

#### Instalujemy aplikację:

sudo /opt/Adobe\ AIR/Versions/1.0/Resources/airappinstaller /**\_PEŁNA\_ŚCIEŻKA\_DO\_PLIKU\_**/e-DeklaracjeDesktop.air

Po instalacji aplikacja e-Deklaracje Desktop uruchomi się automatycznie chyba, że odznaczono opcję uruchomienia podczas instalacji.

UWAGA: Aplikacja uruchomi się automatycznie w profilu super użytkownika, po wyłączeniu jej i uruchomieniu z menu trzeba będzie utworzyć profil danych (w znaczeniu aplikacji) ponownie, tym razem dla systemowego użytkownika, z konta którego uruchomiono aplikację.

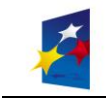

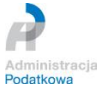

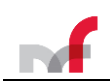

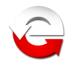

## <span id="page-6-0"></span>**5. System Debian 6.0.6 (32-bit i 64-bit) środowisko graficzne: GNOME, KDE**

Wszystkie polecenia wykonujemy z poziomu okna terminala

## <span id="page-6-1"></span>**5.1. Instalacja środowiska Adobe AIR**

#### *Uwaga: poniższą linię pomijamy w systemach 32-bitowych*

sudo apt-get install ia32-libs ia32-libs-gtk ia32-libs-lib\*

#### Pobieramy Adobe AIR i instalujemy

```
wget http://airdownload.adobe.com/air/lin/download/latest/AdobeAIRInstaller.bin
chmod +x ./AdobeAIRInstaller.bin
./AdobeAIRInstaller.bin
```
Instalacja nie wymaga poprzedzania ostatniego polecenia komendami SU lub SUDO. System poprosi o wpisanie hasła super użytkownika.

#### <span id="page-6-2"></span>**5.2. Instalacja Adobe Reader**

```
wget http://ardownload.adobe.com/pub/adobe/reader/unix/9.x/9.5.5/enu/AdbeRdr9.5.5-
1 i486linux enu.bin
chmod +x ./AdbeRdr9.5.5-1_i486linux_enu.bin
su
./AdbeRdr9.5.5-1_i486linux_enu.bin
exit
```
Istnieje możliwość wykonania instalacji Adobe Reader z repozytorium dystrybucji, ale należy wykonać poniższe polecenie, w przeciwnym wypadku aplikacja zgłosi błąd nieodpowiedniej wersji Readera.

<span id="page-6-3"></span>sudo ln -s /usr/lib/Adobe/Reader9 /opt/Adobe/Reader9

#### **5.3. Pobranie i instalacja aplikacji e-Deklaracje Desktop**

wget http://www.e-deklaracje.gov.pl/files/dopobrania/e-dek/app/e-DeklaracjeDesktop.air

Instalujemy aplikację:

```
/opt/Adobe\ AIR/Versions/1.0/Resources/airappinstaller /_PEŁNA_ŚCIEŻKA_DO_PLIKU_/e-
DeklaracjeDesktop.air
```
Instalacja nie wymaga poprzedzania ostatniego polecenia komendami SU lub SUDO. System poprosi o wpisanie hasła super użytkownika.

Po instalacji aplikacja e-Deklaracje Desktop uruchomi się automatycznie chyba, że odznaczono opcję uruchomienia podczas instalacji.

UWAGA: Aplikacja uruchomi się automatycznie w profilu super użytkownika, po wyłączeniu jej i uruchomieniu z menu trzeba będzie utworzyć profil danych (w znaczeniu aplikacji) ponownie, tym razem dla systemowego użytkownika, z konta którego uruchomiono aplikację.

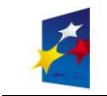

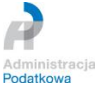

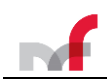

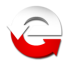

## <span id="page-7-0"></span>**6. System Debian 7.2 (32-bit i 64-bit) środowisko graficzne: GNOME, KDE**

Wszystkie polecenia wykonujemy z poziomu okna terminala

#### <span id="page-7-1"></span>**6.1. Instalacja środowiska Adobe AIR**

su

nastepnie

*Uwaga: poniższy fragment pomijamy w systemach 32-bitowych*

```
dpkg --add-architecture i386
apt-get install libgtk2.0-0:i386 libstdc++6:i386 libnss3-1d:i386 lib32nss-mdns 
libxml2:i386 libxslt1.1:i386 libcanberra-gtk-module:i386 gtk2-engines-murrine:i386 
libqt4-qt3support:i386 libgnome-keyring0:i386
```
ln -s /usr/lib/i386-linux-gnu/libgnome-keyring.so.0.2.0 /usr/lib/i386-linux-gnu/libgnomekeyring.so.0 ln -s /usr/lib/i386-linux-gnu/libgnome-keyring.so.0 /usr/lib/libgnome-keyring.so.0 ln -s /usr/lib/i386-linux-gnu/libgnome-keyring.so.0.2.0 /usr/lib/libgnome-keyring.so.0.2.0

#### Pobieramy Adobe AIR i instalujemy

```
wget http://airdownload.adobe.com/air/lin/download/latest/AdobeAIRInstaller.bin
chmod +x ./AdobeAIRInstaller.bin
./AdobeAIRInstaller.bin
```
#### <span id="page-7-2"></span>**6.2. Instalacja Adobe Reader**

```
wget http://ardownload.adobe.com/pub/adobe/reader/unix/9.x/9.5.5/enu/AdbeRdr9.5.5-
1_i486linux_enu.bin
chmod +x \sqrt{\text{AdbeRdr}}9.5.5-1 i486linux enu.bin
./AdbeRdr9.5.5-1_i486linux_enu.bin
```
Istnieje możliwość wykonania instalacji Adobe Reader z repozytorium dystrybucji, ale należy wykonać poniższe polecenie, w przeciwnym wypadku aplikacja zgłosi błąd nieodpowiedniej wersji Readera.

<span id="page-7-3"></span>ln -s /usr/lib/Adobe/Reader9 /opt/Adobe/Reader9

#### **6.3. Pobranie i instalacja aplikacji e-Deklaracje Desktop**

```
wget http://www.e-deklaracje.gov.pl/files/dopobrania/e-dek/app/e-DeklaracjeDesktop.air
```
Instalujemy aplikację:

```
/opt/Adobe\ AIR/Versions/1.0/Resources/airappinstaller /_PEŁNA_ŚCIEŻKA_DO_PLIKU_/e-
DeklaracjeDesktop.air
```
Opuszczamy powłokę super użytkownika

exit

Po instalacji aplikacja e-Deklaracje Desktop uruchomi się automatycznie chyba, że odznaczono opcję uruchomienia podczas instalacji.

UWAGA: Aplikacja uruchomi się automatycznie w profilu super użytkownika, po wyłączeniu jej i uruchomieniu z menu trzeba będzie utworzyć profil danych (w znaczeniu aplikacji) ponownie, tym razem dla systemowego użytkownika, z konta którego uruchomiono aplikację.

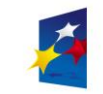

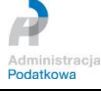

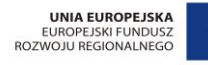

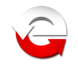

## <span id="page-8-0"></span>**7. System Fedora 16,17,18,19 (32-bit i 64-bit) środowisko graficzne: GNOME, KDE, LXDE, XFCE**

Wszystkie polecenia wykonujemy z poziomu okna terminala https://ask.fedoraproject.org/en/question/9556/how-do-i-install-32bit-libraries-on-a-64-bit-fedora/

su -c 'yum -y install --skip-broken glibc.i686 arts.i686 audiofile.i686 bzip2-libs.i686 cairo.i686 cyrus-sasl-lib.i686 dbus-libs.i686 directfb.i686 esound-libs.i686 fltk.i686 freeglut.i686 gtk2.i686 hal-libs.i686 imlib.i686 lcms-libs.i686 lesstif.i686 libacl.i686 libao.i686 libattr.i686 libcap.i686 libdrm.i686 libexif.i686 libgnomecanvas.i686 libICE.i686 libieee1284.i686 libsigc++20.i686 libSM.i686 libtool-ltdl.i686 libusb.i686 libwmf.i686 libwmf-lite.i686 libX11.i686 libXau.i686 libXaw.i686 libXcomposite.i686 libXdamage.i686 libXdmcp.i686 libXext.i686 libXfixes.i686 libxkbfile.i686 libxml2.i686 libXmu.i686 libXp.i686 libXpm.i686 libXScrnSaver.i686 libxslt.i686 libXt.i686 libXtst.i686 libXv.i686 libXxf86vm.i686 lzo.i686 mesa-libGL.i686 mesa-libGLU.i686 nas-libs.i686 nss\_ldap.i686 cdk.i686 openldap.i686 pam.i686 popt.i686 pulseaudio-libs.i686 sane-backends-libsgphoto2.i686 sane-backends-libs.i686 SDL.i686 svgalib.i686 unixODBC.i686 zlib.i686 compat-expat1.i686 compat-libstdc++-33.i686 openal-soft.i686 alsa-oss-libs.i686 redhat-lsb.i686 alsa-plugins-pulseaudio.i686 alsaplugins-oss.i686 alsa-lib.i686 nspluginwrapper.i686 libXv.i686 libXScrnSaver.i686 qt.i686 qt-x11.i686 pulseaudio-libs.i686 pulseaudiolibs-glib2.i686 alsa-plugins-pulseaudio.i686'

## <span id="page-8-1"></span>**7.1. Instalacja Adobe Reader**

```
su
yum install glibc.i686 
wget http://ardownload.adobe.com/pub/adobe/reader/unix/9.x/9.5.5/enu/AdbeRdr9.5.5-
1_i486linux_enu.bin
chmod +x \sqrt{A}dbeRdr9.5.5-1_i486linux_enu.bin
./AdbeRdr9.5.5-1_i486linux_enu.bin
```
Istnieje możliwość wykonania instalacji Adobe Reader z repozytorium dystrybucji, ale należy wykonać poniższe polecenie, w przeciwnym wypadku aplikacja zgłosi błąd nieodpowiedniej wersji Readera.

```
ln -s /usr/lib/Adobe/Reader9 /opt/Adobe/Reader9
```
## **7.2. Instalacja środowiska Adobe AIR**

a. system 32-bitowy

```
yum install ld-linux.so.2 gtk2-devel.i686 libdbus-glib-1.so.2 rpm-devel.i686 
libXt.so.6 libDCOP.so.4 libxml2-devel.i686 nss-devel.i686 libxslt.i686 xterm rpm-
build libgnome-keyring.i686
```
ostatnie polecenie instaluje dodatkowe biblioteki, ale może się zdarzyć, że będą już one zainstalowane jako zależności poprzedniego polecenia:

yum install gtk2-engines gtk2-engines.i686 libcanberra-gtk2 libcanberra-gtk3 libcanberra-gtk2.i686 libcanberra-gtk3.i686 PackageKit-gtk3-module.i686 adwaitagtk2-theme.i686

#### b. system 64-bitowy

```
yum install --setopt=protected multilib=false ld-linux.so.2 gtk2-devel.i686
libdbus-glib-1.so.2
yum install rpm-devel.i686 libXt.so.6
yum install --setopt=protected multilib=false libDCOP.so.4 libxml2-devel.i686 nss-
devel.i686
```
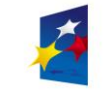

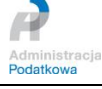

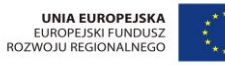

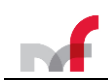

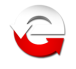

yum install xterm rpm-build libgnome-keyring.i686 gtk2-engines gtk2-engines.i686 libcanberra-gtk2 libcanberra-gtk3 libcanberra-gtk2.i686 libcanberra-gtk3.i686

#### Pobieramy Adobe AIR i instalujemy

```
wget http://airdownload.adobe.com/air/lin/download/latest/AdobeAIRInstaller.bin
chmod +x ./AdobeAIRInstaller.bin
./AdobeAIRInstaller.bin
```
#### <span id="page-9-0"></span>**7.3. Pobieramy i instalujemy aplikację**

wget http://www.e-deklaracje.gov.pl/files/dopobrania/e-dek/app/e-DeklaracjeDesktop.air

Instalujemy aplikację:

```
sudo /opt/Adobe\ AIR/Versions/1.0/Resources/airappinstaller /_PEŁNA_ŚCIEŻKA_DO_PLIKU_/e-
DeklaracjeDesktop.air
exit
```
Po instalacji aplikacja e-Deklaracje Desktop uruchomi się automatycznie chyba, że odznaczono opcję uruchomienia podczas instalacji.

UWAGA: Aplikacja uruchomi się automatycznie w profilu super użytkownika, po wyłączeniu jej i uruchomieniu z menu trzeba będzie utworzyć profil danych (w znaczeniu aplikacji) ponownie, tym razem dla systemowego użytkownika, z konta którego uruchomiono aplikację.

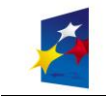

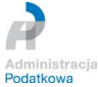

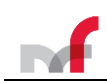

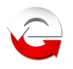

## <span id="page-10-0"></span>**8. System openSUSE 12.2 (32-bit) środowisko graficzne: GNOME, KDE**

Wszystkie polecenia wykonujemy z poziomu okna terminala

## <span id="page-10-1"></span>**8.1. Instalacja Adobe Reader**

```
wget http://ardownload.adobe.com/pub/adobe/reader/unix/9.x/9.5.3/enu/AdbeRdr9.5.3-
1_i486linux_enu.bin
chmod +x ./\overline{A}dbeRdr9.5.3-1 i486linux enu.bin
sudo ./AdbeRdr9.5.3-1_i486linux_enu.bin
```
Istnieje możliwość wykonania instalacji Adobe Reader z repozytorium dystrybucji, ale należy wykonać poniższe polecenie, w przeciwnym wypadku aplikacja zgłosi błąd nieodpowiedniej wersji Readera.

```
sudo ln -s /usr/lib/Adobe/Reader9 /opt/Adobe/Reader9
```
## **8.2. Instalacja środowiska Adobe AIR**

```
sudo zypper install libasound2 libgcc44 libncurses5 libstdc++ libxml2 mozilla-nss mozilla-nspr 
gtk2-devel gnome-keyring libxml2-devel libxml2-devel libxslt rpm rpm-devel
```
#### Pobieramy Adobe AIR i instalujemy

```
wget http://airdownload.adobe.com/air/lin/download/latest/AdobeAIRInstaller.bin
chmod +x ./AdobeAIRInstaller.bin
su
./AdobeAIRInstaller.bin
Exit
```
## <span id="page-10-3"></span>**8.3. Pobranie i instalacja aplikacji e-Deklaracje Desktop**

wget http://www.e-deklaracje.gov.pl/files/dopobrania/e-dek/app/e-DeklaracjeDesktop.air

#### Instalujemy aplikację:

```
S11/opt/Adobe\ AIR/Versions/1.0/Resources/airappinstaller /_PEŁNA_ŚCIEŻKA_DO_PLIKU_/e-
DeklaracjeDesktop.air
exit
```
Po instalacji aplikacja e-Deklaracje Desktop uruchomi się automatycznie, chyba że odznaczono opcję uruchomienia podczas instalacji.

UWAGA: Aplikacja uruchomi się automatycznie w profilu super użytkownika, po wyłączeniu jej i uruchomieniu z menu trzeba będzie utworzyć profil danych (w znaczeniu aplikacji) ponownie, tym razem dla systemowego użytkownika, z konta którego uruchomiono aplikację.

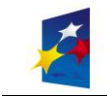

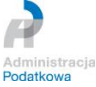

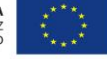

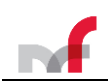

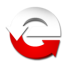

<span id="page-11-0"></span>**9. Instalacja certyfikatu centrum certyfikacji CA dla certyfikatu SSL bramki systemu e-Deklaracje**

Jeśli po uruchomieniu aplikacji pojawi się poniższe ostrzeżenie:

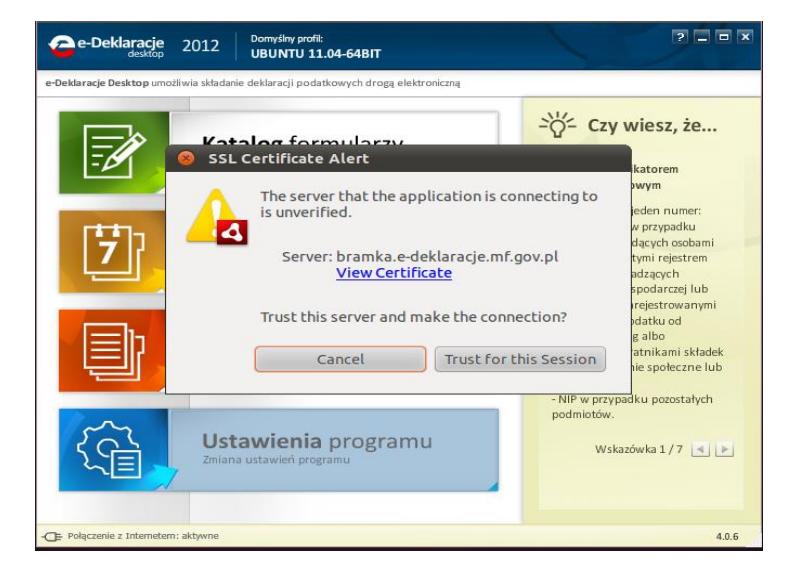

Oznacza to, że należy zainstalować brakujące certyfikaty.

Akceptujemy komunikat wybierając przycisk "**Trust for this Session**" ("*Ufaj dla tej sesji*") i zamykamy aplikację. Ważne aby uruchomić aplikację dla danego użytkownika, ponieważ tworzone są odpowiednie pliki aplikacji jak i środowiska Adobe AIR (w tym plik certyfikatów, który będziemy modyfikować).

## **Instalujemy niezbędne certyfikaty centrum certyfikacji CA dla certyfikatu SSL bramki systemu e-Deklaracje.**

Tworzymy plik, np.: o nazwie certyfikaty.crt (vi certyfikaty.crt), wklejamy do niego certyfikaty (patrz koniec instrukcji – Zawartość pliku certyfikaty.crt) i zapisujemy. Dodajemy certyfikaty do magazynu certyfikatów środowiska AIR:

cat certyfikaty.crt >> ~/.appdata/Adobe/AIR/Certs/curl-ca-bundle.crt

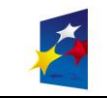

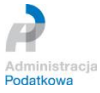

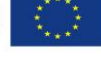

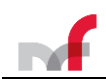

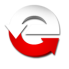

#### <span id="page-12-0"></span>**10. Zawartość pliku certyfikaty3.crt – ważny od 1.03.2018 r.**

--BEGIN CERTIFICATE---

MIIDxTCCAq2gAwIBAgIQAqxcJmoLQJuPC3nyrkYldzANBgkqhkiG9w0BAQUFADBs MQswCQYDVQQGEwJVUzEVMBMGA1UEChMMRGlnaUNlcnQgSW5jMRkwFwYDVQQLExB3 d3cuZGlnaWNlcnQuY29tMSswKQYDVQQDEyJEaWdpQ2VydCBIaWdoIEFzc3VyYW5j ZSBFViBSb290IENBMB4XDTA2MTExMDAwMDAwMFoXDTMxMTExMDAwMDAwMFowbDEL MAkGA1UEBhMCVVMxFTATBgNVBAoTDERpZ2lDZXJ0IEluYzEZMBcGA1UECxMQd3d3 LmRpZ2ljZXJ0LmNvbTErMCkGA1UEAxMiRGlnaUNlcnQgSGlnaCBBc3N1cmFuY2Ug RVYgUm9vdCBDQTCCASIwDQYJKoZIhvcNAQEBBQADggEPADCCAQoCggEBAMbM5XPm +9S75S0tMqbf5YE/yc0lSbZxKsPVlDRnogocsF9ppkCxxLeyj9CYpKlBWTrT3JTW PNt0OKRKzE0lgvdKpVMSOO7zSW1xkX5jtqumX8OkhPhPYlG++MXs2ziS4wblCJEM xChBVfvLWokVfnHoNb9Ncgk9vjo4UFt3MRuNs8ckRZqnrG0AFFoEt7oT61EKmEFB Ik5lYYeBQVCmeVyJ3hlKV9Uu5l0cUyx+mM0aBhakaHPQNAQTXKFx01p8VdteZOE3 hzBWBOURtCmAEvF5OYiiAhF8J2a3iLd48soKqDirCmTCv2ZdlYTBoSUeh10aUAsg EsxBu24LUTi4S8sCAwEAAaNjMGEwDgYDVR0PAQH/BAQDAgGGMA8GA1UdEwEB/wQF MAMBAf8wHQYDVR0OBBYEFLE+w2kD+L9HAdSYJhoIAu9jZCvDMB8GA1UdIwQYMBaA FLE+w2kD+L9HAdSYJhoIAu9jZCvDMA0GCSqGSIb3DQEBBQUAA4IBAQAcGgaX3Nec nzyIZgYIVyHbIUf4KmeqvxgydkAQV8GK83rZEWWONfqe/EW1ntlMMUu4kehDLI6z eM7b41N5cdblIZQB2lWHmiRk9opmzN6cN82oNLFpmyPInngiK3BD41VHMWEZ71jF hS9OMPagMRYjyOfiZRYzy78aG6A9+MpeizGLYAiJLQwGXFK3xPkKmNEVX58Svnw2 Yzi9RKR/5CYrCsSXaQ3pjOLAEFe4yHYSkVXySGnYvCoCWw9E1CAx2/S6cCZdkGCe vEsXCS+0yx5DaMkHJ8HSXPfqIbloEpw8nL+e/IBcm2PN7EeqJSdnoDfzAIJ9VNep +OkuE6N36B9K

-----END CERTIFICATE-----

-----BEGIN CERTIFICATE-----

MIIEojCCA4qgAwIBAgIQA/7vG7W2SDSaIJUPi8aXUzANBgkqhkiG9w0BAQsFADBs MQswCQYDVQQGEwJVUzEVMBMGA1UEChMMRGlnaUNlcnQgSW5jMRkwFwYDVQQLExB3 d3cuZGlnaWNlcnQuY29tMSswKQYDVQQDEyJEaWdpQ2VydCBIaWdoIEFzc3VyYW5j ZSBFViBSb290IENBMB4XDTE3MTEwNjEyMjI0NloXDTI3MTEwNjEyMjI0NlowYTEL MAkGA1UEBhMCVVMxFTATBgNVBAoTDERpZ2lDZXJ0IEluYzEZMBcGA1UECxMQd3d3 LmRpZ2ljZXJ0LmNvbTEgMB4GA1UEAxMXR2VvVHJ1c3QgRVYgUlNBIENBIDIwMTgw ggEiMA0GCSqGSIb3DQEBAQUAA4IBDwAwggEKAoIBAQDMHEZtLyqMmwFteOLrh+fy Nso8PDp2wa60VzzJU50Xnh5u0J3enXoseXERhyu+M+twXDMu33luqy4AJO7yLO+y iQw83xGGHmct7nifbf7xGOpC8NLP2Pz4bq/JfW+BWHVUS2j2mfOrVUSOaFuzjr9m 08eHh0UgdvmhUgwvov6E7E8Db4+5Mf3yF2KUaNHHCSOQPmN6rw7v79PrqaSI9usc 1tbjE6aIIcDbR2ORhMIubidx+4pj4uMaf/btEeX/ykfsdgqJYfL+Kk4OmwL9vJ6W pWe93YMu0E/xCA8rgK8KU5D9RZEpzejTVhVRGI+fuddQA8U4aV6P2sCrRoS2kZxR AgMBAAGjggFJMIIBRTAdBgNVHQ4EFgQUypJnUmHervy6Iit/HIdMJftvmVgwHwYD VR0jBBgwFoAUsT7DaQP4v0cB1JgmGggC72NkK8MwDgYDVR0PAQH/BAQDAgGGMB0G A1UdJQQWMBQGCCsGAQUFBwMBBggrBgEFBQcDAjASBgNVHRMBAf8ECDAGAQH/AgEA MDQGCCsGAQUFBwEBBCgwJjAkBggrBgEFBQcwAYYYaHR0cDovL29jc3AuZGlnaWNl cnQuY29tMEsGA1UdHwREMEIwQKA+oDyGOmh0dHA6Ly9jcmwzLmRpZ2ljZXJ0LmNv bS9EaWdpQ2VydEhpZ2hBc3N1cmFuY2VFVlJvb3RDQS5jcmwwPQYDVR0gBDYwNDAy BgRVHSAAMCowKAYIKwYBBQUHAgEWHGh0dHBzOi8vd3d3LmRpZ2ljZXJ0LmNvbS9D UFMwDQYJKoZIhvcNAQELBQADggEBAMKOez279PqxlaLhDi4xvQj5BrpidHx0sBBZ DWtCnvvAbTOsZNORGjtLkQR4IFoZZt8QiJRjPsLdwzjx5Q9xjt+Xy8YiXo8JCWqB v7eeGzmb9Vn3wMf7eH22K/M2PcpDG/AgNjzL9nbJZhpI+OHbk4ohiD/oovX9hyFG 2Ns0y80qGctffopsBzfTMxHC5TwNGWybPg6UAHgvQviitOpPlMkdPEcutSqsvEFc L2x9f7ZbFIP2Ie0EcuVNgX6jFj7EKfKFHn8apJdtGhUJZq4mablNm+3ixPkdVr5f 71aaFFvfKi824S12PbLs+k5iSr7uE3taQB2yE1umOs9OJ4X9Yvk=

-----END CERTIFICATE-----

-----BEGIN CERTIFICATE----- MIIGzDCCBbSgAwIBAgIQDcvSMztP6ybnPVXFkdTVJTANBgkqhkiG9w0BAQsFADBh MQswCQYDVQQGEwJVUzEVMBMGA1UEChMMRGlnaUNlcnQgSW5jMRkwFwYDVQQLExB3 d3cuZGlnaWNlcnQuY29tMSAwHgYDVQQDExdHZW9UcnVzdCBFViBSU0EgQ0EgMjAx ODAeFw0xODAyMTkwMDAwMDBaFw0yMDAyMTkxMjAwMDBaMIGtMRowGAYDVQQPDBFH b3Zlcm5tZW50IEVudGl0eTETMBEGCysGAQQBgjc8AgEDEwJQTDESMBAGA1UEBRMJ MDAwMDAyMjE3MQswCQYDVQQGEwJQTDERMA8GA1UEBxMIV2Fyc3phd2ExHjAcBgNV BAoTFU1pbmlzdGVyc3R3byBGaW5hbnNvdzEmMCQGA1UEAxMdYnJhbWthLmUtZGVr bGFyYWNqZS5tZi5nb3YucGwwggEiMA0GCSqGSIb3DQEBAQUAA4IBDwAwggEKAoIB AQCsobTLhpJxG1MIkFQg0O4ycRPM96N76YDFmza0JjQy2SboXOBI8ESaVqQoIXbD 0tceOkDFYVGWwjY5+m8BNzDS2e7gBSKXmbA9WhAAP1WR0frhCT4buv1Mko9Dfmfg AybrSFqjNYUCn1mJ/smtSO2otwYZug5PL0cYLQTYW0qrG4a+5dtq1QUUzYzEKKJo dQnaPzvcctfEAbGSB4FMHSgGtO9FtEVIijoD/8RsYefmhHtz3RJXWkeEdGvaJCTs He5niaLu7YqRxwRn8sidaFdMfMQD/dWm24vShDLvNZmW9CWjyXqOKY4cp3EGNf9W mwlRDXCovZH84Hx3LVo47g21AgMBAAGjggMxMIIDLTAfBgNVHSMEGDAWgBTKkmdS Yd6u/LoiK38ch0wl+2+ZWDAdBgNVHQ4EFgQUQTHnBgE+KMORJrxvoL3GYLElZ78w KAYDVR0RBCEwH4IdYnJhbWthLmUtZGVrbGFyYWNqZS5tZi5nb3YucGwwDgYDVR0P AQH/BAQDAgWgMB0GA1UdJQQWMBQGCCsGAQUFBwMBBggrBgEFBQcDAjBABgNVHR8E OTA3MDWgM6Axhi9odHRwOi8vY2RwLmdlb3RydXN0LmNvbS9HZW9UcnVzdEVWUlNB Q0EyMDE4LmNybDBLBgNVHSAERDBCMDcGCWCGSAGG/WwCATAqMCgGCCsGAQUFBwIB FhxodHRwczovL3d3dy5kaWdpY2VydC5jb20vQ1BTMAcGBWeBDAEBMHcGCCsGAQUF BwEBBGswaTAmBggrBgEFBQcwAYYaaHR0cDovL3N0YXR1cy5nZW90cnVzdC5jb20w PwYIKwYBBQUHMAKGM2h0dHA6Ly9jYWNlcnRzLmdlb3RydXN0LmNvbS9HZW9UcnVz dEVWUlNBQ0EyMDE4LmNydDAJBgNVHRMEAjAAMIIBfQYKKwYBBAHWeQIEAgSCAW0E ggFpAWcAdQCkuQmQtBhYFIe7E6LMZ3AKPDWYBPkb37jjd80OyA3cEAAAAWGuq2ZE

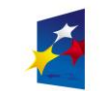

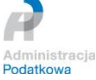

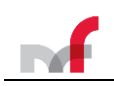

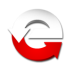

AAAEAwBGMEQCIBGdI1Ii6Tc3bglVE/Qg80zi64yBMucwM9RgAMH0cP4xAiAZkf1k T7YrHFsLY18yGsYIphfwtvSV9q9SN+TFPT+I/AB2AFYUBpov18Ls0/XhvUSyPsdG drm8mRFcwO+UmFXWidDdAAABYa6rZhEAAAQDAEcwRQIhAKsOeNsp+X7XD/yTC03R GOmjThKnaaUoxVU2KD4c4nV/AiALR3rXM4G7WX/2s4dojp3ZsFLZ0a7yLRrH40FX +wY42wB2ALvZ37wfinG1k5Qjl6qSe0c4V5UKq1LoGpCWZDaOHtGFAAABYa6rZxAA AAQDAEcwRQIgOiJ2TBoVPkpTihD/IENK5UiJRgF3QJnF4zFwwOEYyi8CIQCF9rMH /T/vnX379Jwc3AFH6C77k7MaYP51S47QUcc/VDANBgkqhkiG9w0BAQsFAAOCAQEA w8rVWMejsY27cRIa0sQZSmXwPCTYIt+0lBt5z2xOEPh0iHoRXK7YPLlVRITNmTub +ztTjOQIv1sJQzkoXxVKn2SWgozHNleTTXkyURLL9waggSsdqBpM+NqeFfbCr/2o nQpWOuIhL09Tu1LJc0vs+vMgCsn5FjeezbnEXs50mcVYFm7dWlShPoCC7oEiYjLc PFQSlP0K3ibdU4MHUS+PVermaDSauE03yCs5ZKS4nRxIPzVC3HdjWJmmiCVu5WJu UkN931VAHy9nKkEf+6fAz2c2Bq6vtzpo9n+JWTgJwds99giPnvv1cZpOxb4n2vyr tjTHRAToU0evdbXBKE5mWA==

-----END CERTIFICATE-----

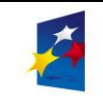

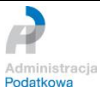

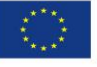